# Summer '18 - Patch 2 Release Notes

Version: 1.251.6 Installation URL: <https://login.salesforce.com/packaging/installPackage.apexp?p0=04t0I000000f6tZ>

Below is of the improvements and issues that have been fixed in this Summer '18 patch:-

## Improvements

## Social Campaigns:-

### Audiences

Social Campaigns can now be targeted at specific groups of employees using Audiences. Only the selected Audience will be able to:-

- View and Share a Social Campaign
- Receive Notification of the Social Campaign
- See the Social Campaign in the Social Campaigns Tile, Carousel and Social Campaigns listing page.

An Audience is a subset of the employees based on any combination of their Segment, Company, Department, Division, City, State, Country and Custom People Category.

App Managers and employees with Social Campaigns control are still the only people who can manage Social Campaigns, this has not changed.

#### **Adding a Social Campaign with Audiences**

When adding a Social Campaign you can choose whether to create it for everyone in the organization, or to build an Audience.

- You can build an Audience from any combination of the following Profile Fields:
	- Segment
	- Company
	- Department
	- Division
	- City
	- State
	- Country
	- Custom People category
- For each of these fields, you can select multiple values. There is a limit of 30 values per condition.
	- When multiple values are selected, an "or" condition is used.
- It's only possible for Audiences to be built using Profile Fields that are marked as Not User Editable.
	- While Profile Fields are being used for an Audience the App Manager can not change them to be User Editable.
		- The App Manager can still edit these fields, but standard Users cannot.
	- All associated Audiences must be deleted before the Profile Fields can be changed to User Editable

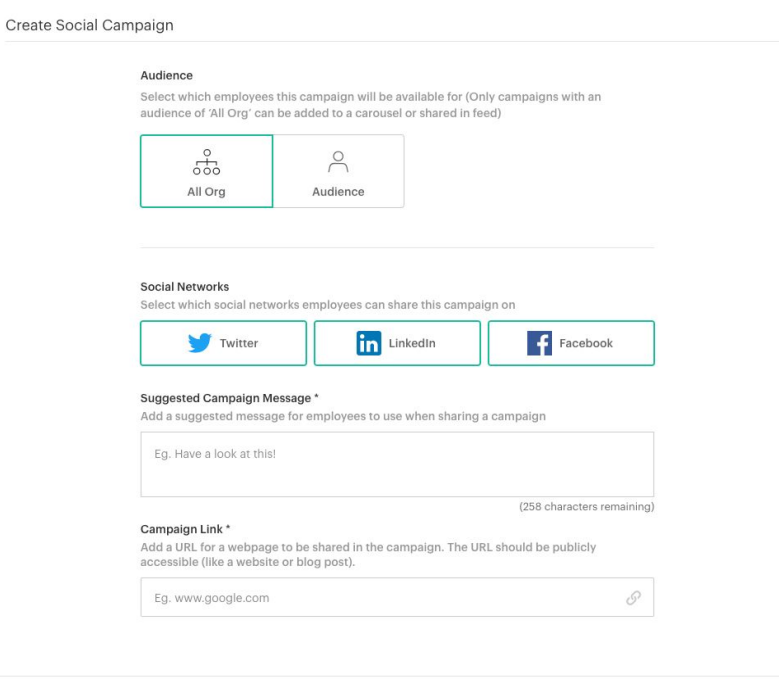

#### Audience

Select which employees this campaign will be available for (Only campaigns with an audience of 'All Org' can be added to a carousel or shared in feed)

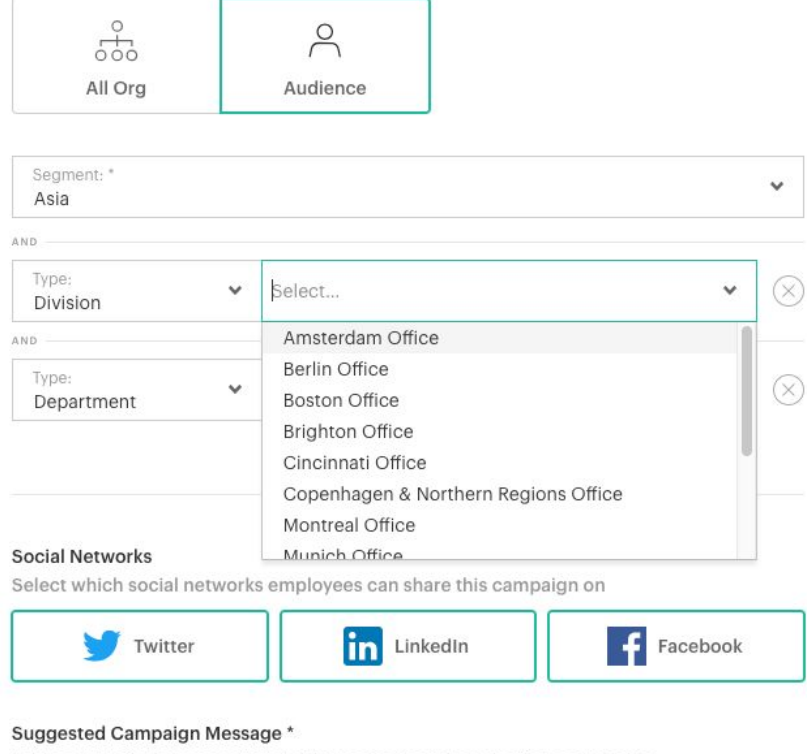

Add a suggested message for employees to use when sharing a campaign

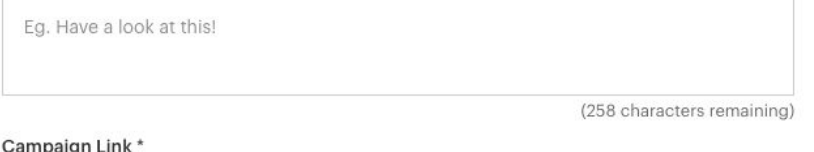

Add a URL for a webpage to be shared in the campaign. The URL should be publicly accessible (like a website or blog post).

Eg. www.google.com

 $\mathcal{O}$ 

**Create Campaign** 

## Changes to Facebook with Social Campaigns

Due to a change in Facebook's API we have had to make some changes to how sharing Social Campaigns to Facebook works.

#### **Enabling Social Campaigns**

When enabling Social Campaigns in Manage Application > Integrations it is no longer necessary for you to enter a Client ID and Client Secret. There is now just a checkbox to 'Allow sharing with Facebook'

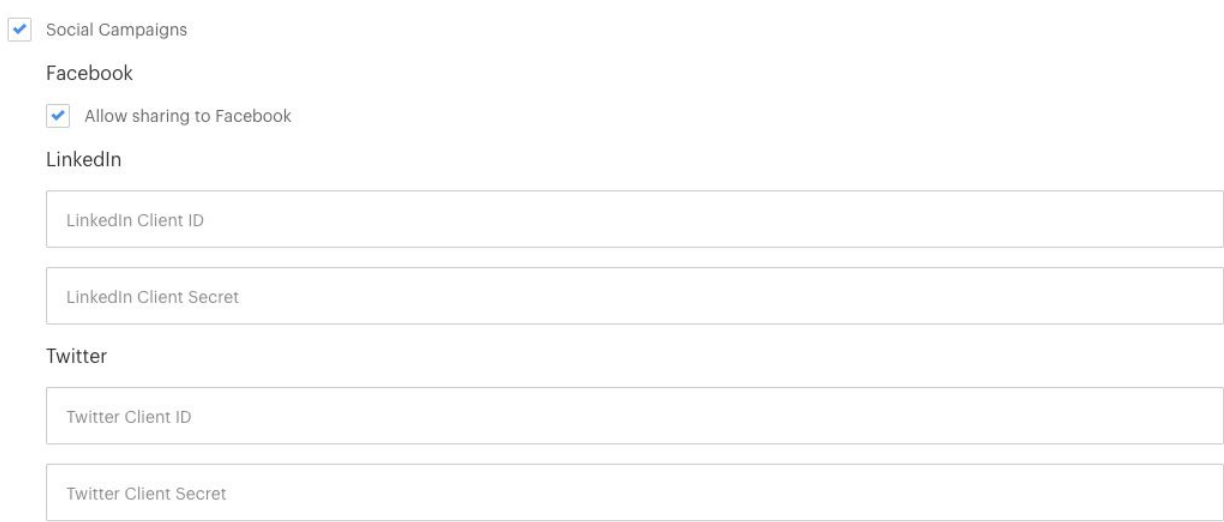

Employees can no longer connect their Facebook account in **My Settings > External Apps**.

#### **Sharing Social Campaigns on Facebook**

When an employee Shares a Social Campaign to Facebook a modal will open:

- If the employee is already logged in to Facebook on the browser:
	- The modal will open a Facebook Post with the Social Campaign link already attached
	- The employee can then type in their own comments on the shared link
- If the employee is not logged in to Facebook:
- The modal will open with a login screen
- Once logged in the modal will display a Facebook Post with the Social Campaign link already attached
- The employee can then type in their own comments on the shared link
- When Sharing a Social Campaign to Twitter and/or LinkedIn at the same time as Facebook:-
	- The share to Twitter and/or LinkedIn will happen at the same time as the Facebook modal opens
	- An individual success message will appear for each Social Network

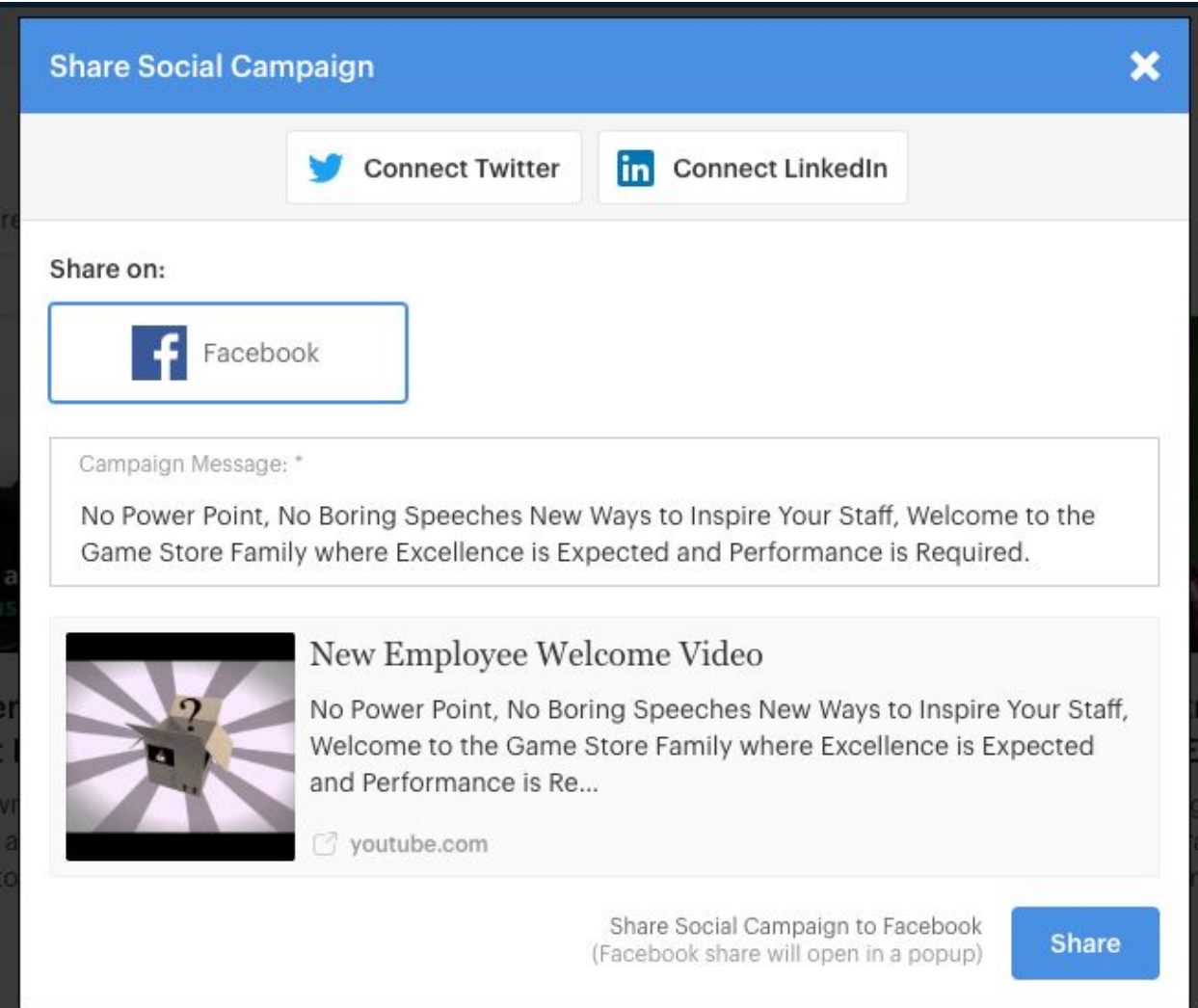

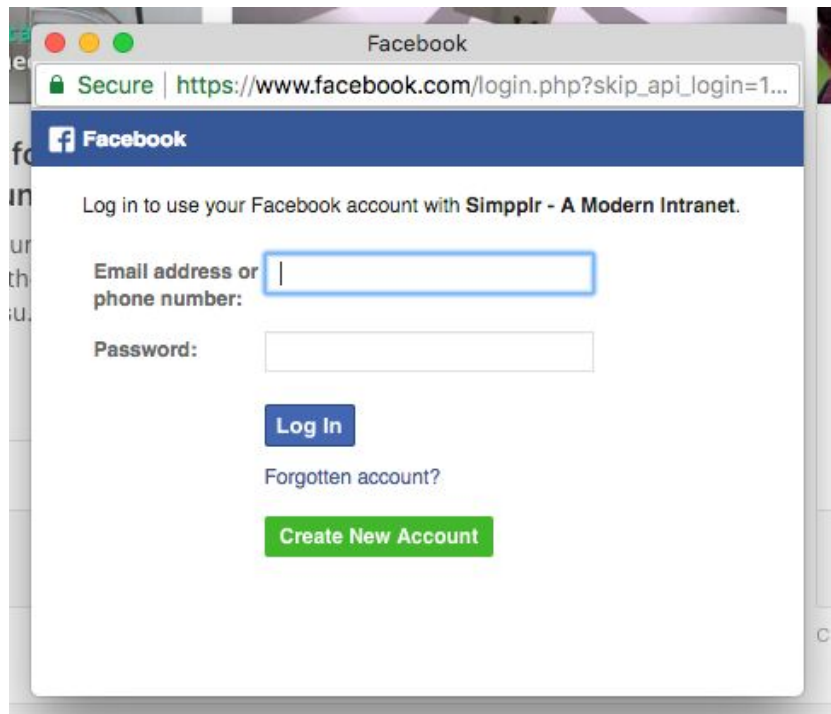

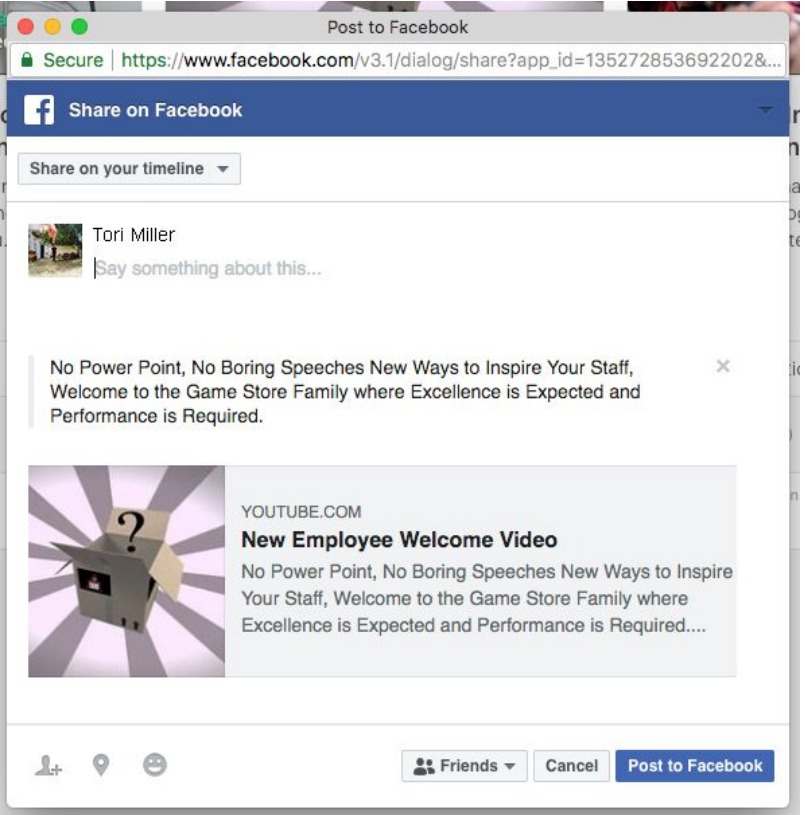

#### **Analytics**

It is no longer possible for us to show the number of Likes or Reshares that the Social Campaign receives once it has been posted to Facebook.

### Other Improvements

- When clicking on Manager's Org Chart from a User's Profile, the User will be in focus rather than the Manager
- Custom People Fields are now appearing in the Analytics Adoption CSV
- When clicking on a deleted Feed Post notification it previously returned a 404 error page, we have now updated this to a more helpful message - "We've not been able to find the Post you're looking for"
- In Newsletters we no longer include the default introduction line of "Hi <username>". If you wish to include a generic salutation in the Newsletter it can be added in the Introduction field.

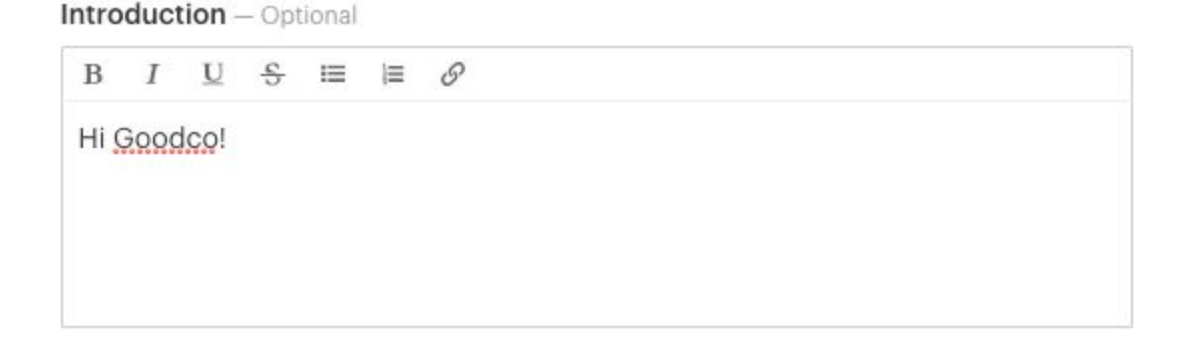

## Bug Fixes

- Track Feed Posts appearing in Daily Digest Emails when 'Show Track Changes Feed Posts' has been turned off in Manage App
- 'My Department' filter on the People page showing everyone in the organization
- Disabling Pages, Events and Albums in Manage App incorrectly also disabling Blog Posts
- Content and Blog Posts incorrectly displayed in Published Content section of My Profile when they have been disabled at org level
- Incorrect date displayed in Analytics Monthly Report
- Feed appearing in a separate tab on Sites that are set to have Feed on Dashboard
- Instagram videos Posted in the Feed not being displayed correctly
- We have removed the Profile Feed Placeholder Text field from Manage App > Governance as the Profile no longer has a Feed tab
- Unable to remove Tiles from Site Dashboard when there are no Tiles on Home

## Files/Folders

- Clicking Intranet File breadcrumb trail returning error message instead of opening Folder
- File Version not opening
- Site Root Folder of Private and Unlisted Sites being displayed to non-members
- Users could double click on the 'more options' dropdown in File listings, this would result in the chosen action not working
- Downloading File does not download the most recent version
- 'Connect' button is active for Box in **Manage App > Integrations** before 'Save' has been clicked
- Unlinked CRM still appearing as Linked
- Users incorrectly being shown permissions modal for CRM Folders
- CRM Files not appearing after being Linked

#### **OneDrive & SharePoint**

- Clicking OneDrive and SharePoint File breadcrumb trail returning error message instead of opening Folder
- Error shown when clicking on a SharePoint Folder with a special character in the name
- Incorrect success message displayed when linking a OneDrive or Sharepoint Folder the message should not mention File Permissions
- Incorrect owner name displayed on Linked Sharepoint and OneDrive Folders
- Users name in SharePoint being displayed in the Version History modal instead of their name as it appears in the intranet
- Incorrect error message displayed when User tries to add a new version of a SharePoint File
- No success message displayed when User connects their SharePoint or OneDrive account
- In File Manager if SharePoint is selected, then a specific Site, Site name doesn't populate the Search Field and document library can not be removed
- Not all Sites listed in 'Belongs to' section of File Detail page of SharePoint Files

#### **Google Drive**

- Google Drive File owner name changing to name of Site Owner after being added to Site
- Error displayed when User clicks on a Google Drive Folder that was previously stored in My Files. Message is now 'Not Available' as we have removed My Files
- Site members incorrectly given option to change the name of Google Drive 'Read Only' Folders

● 'Belongs to' appearing blank when viewing File Detail page of Google Drive Files returned in Search results

### Search

- Searching Feed for a specific Site not working correctly
- Searching Files for a specific Site not working correctly, all Files being returned
- Clicking Site name in Search results opening 404 Error page
- Content items appearing the People Search tab
- Error displayed when clicking Content tab of Search results